# **Zoom のダウンロード手順について**

Zoom のダウンロードサイトから、まずは、「メールアドレスを入力してください」というところに、 Zoom の登録に使用するメールアドレスを入力してサインアップのボタンをクリックしてください。

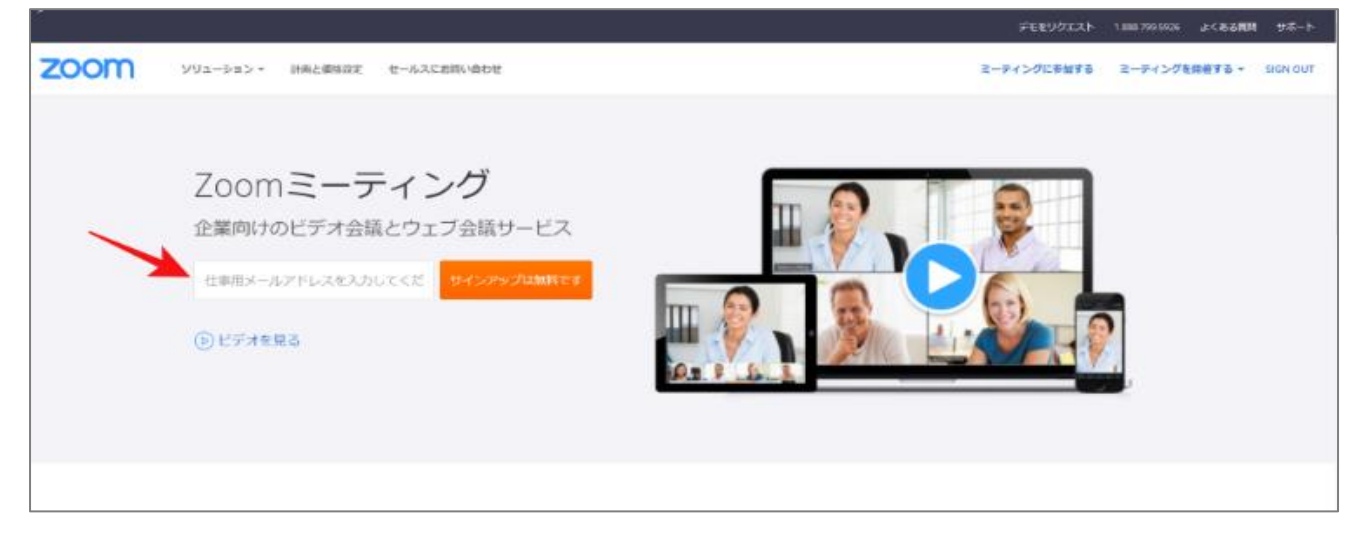

#### メールアドレスを確認して、「サインアップ」をクリックしてください。

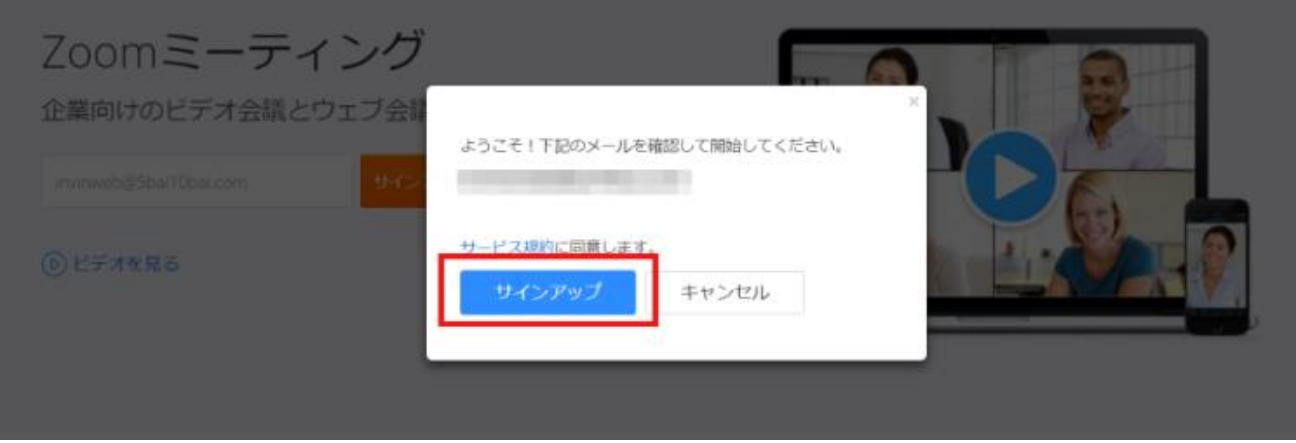

#### 登録したメールアドレスに、Zoom から案内が届いています。

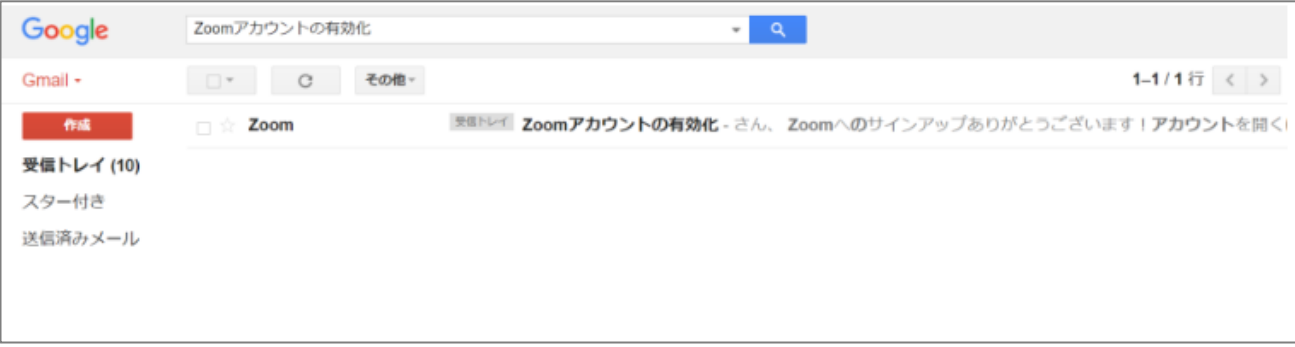

メールを開いて、「アクティブなアカウント」とかかれた青色のボタンをクリックします。

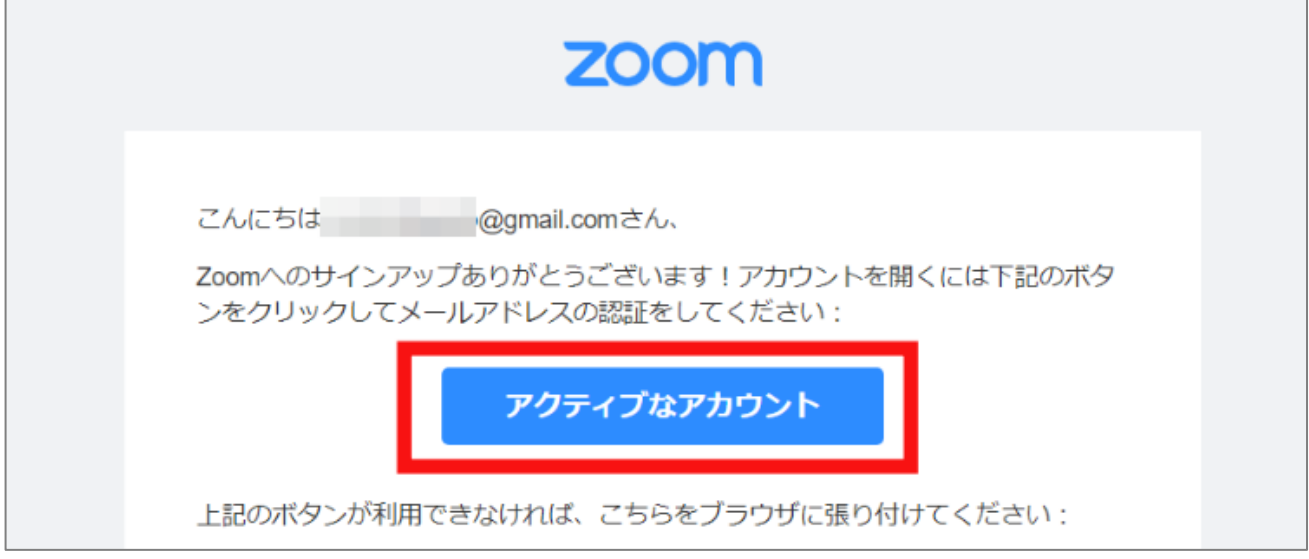

つながった先のサイトで、必要事項を入力し、アカウント手続きを進めていきます。

パスワードを 2 回入力したら「続ける」をクリックします。

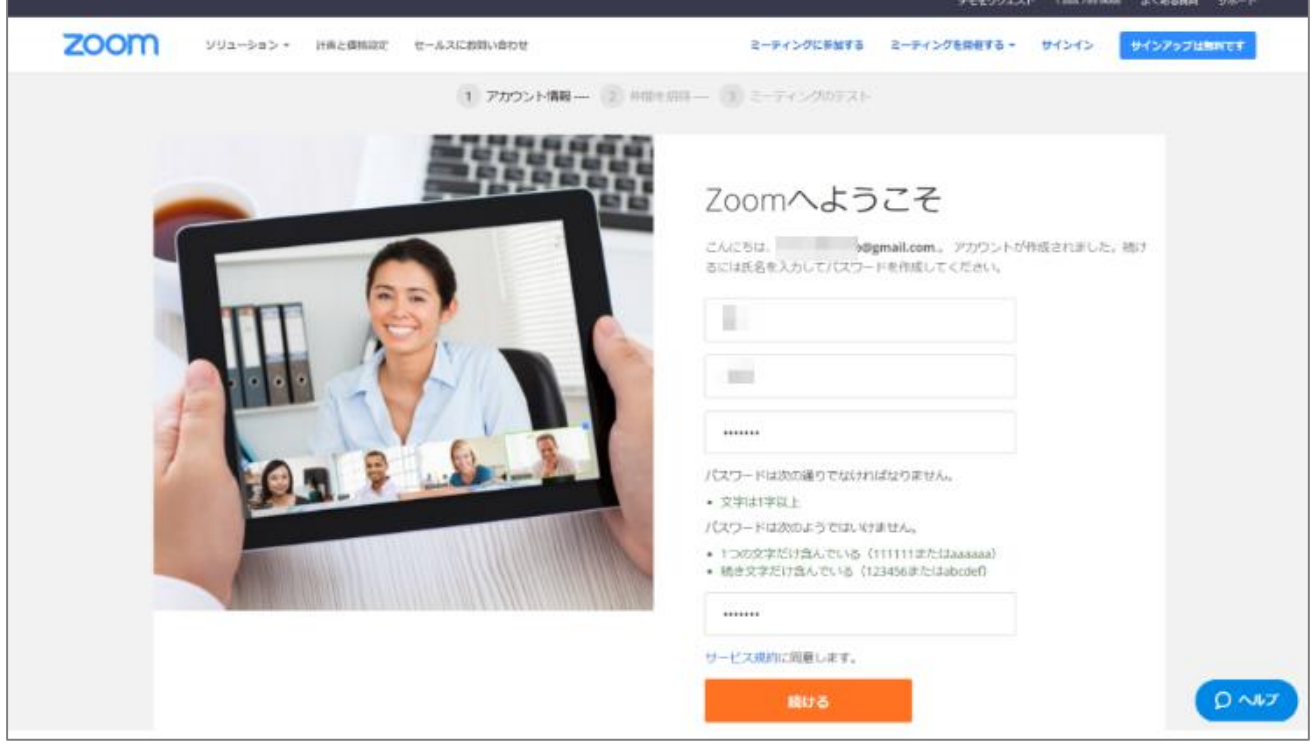

### 次の「仲間を増やしましょう」という項目のメールアドレスは入力不要です。 「手順をスキップする」をクリックしてください。

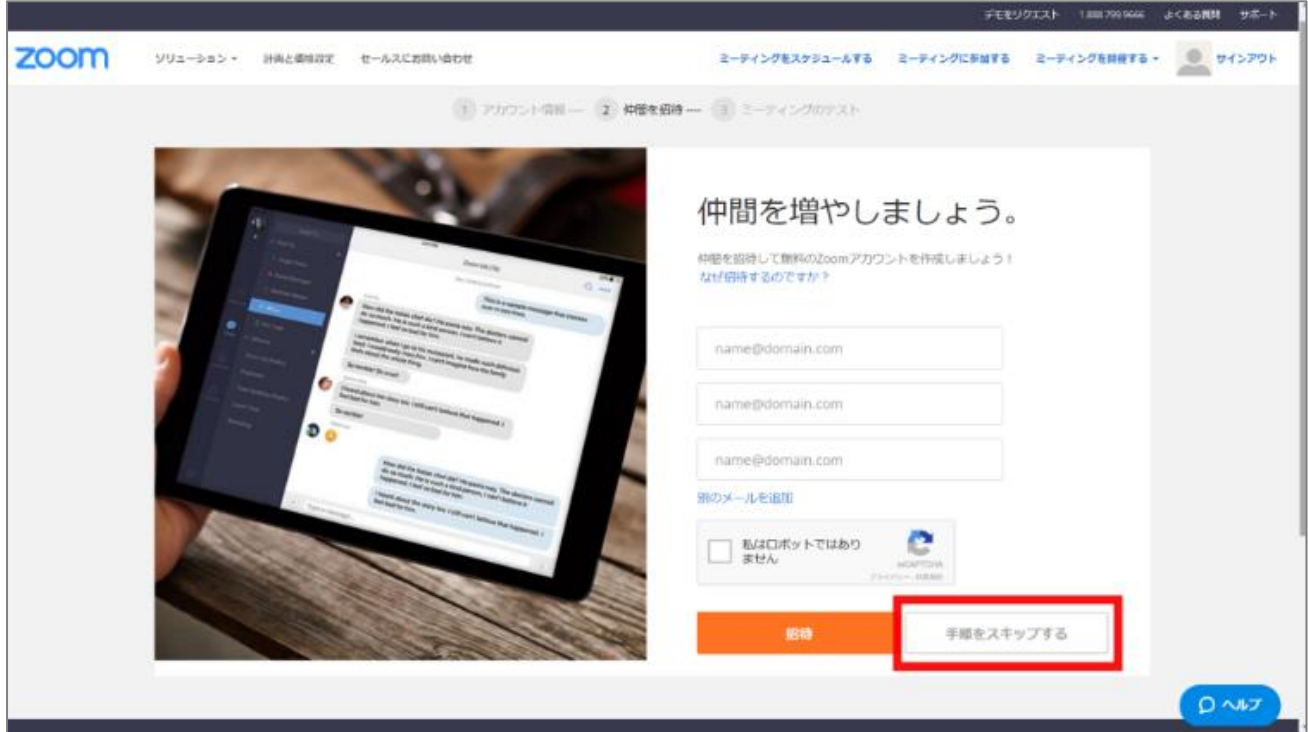

以上で無料アカウントが作成されました。 「マイアカウントへ」で詳細設定が可能となります。

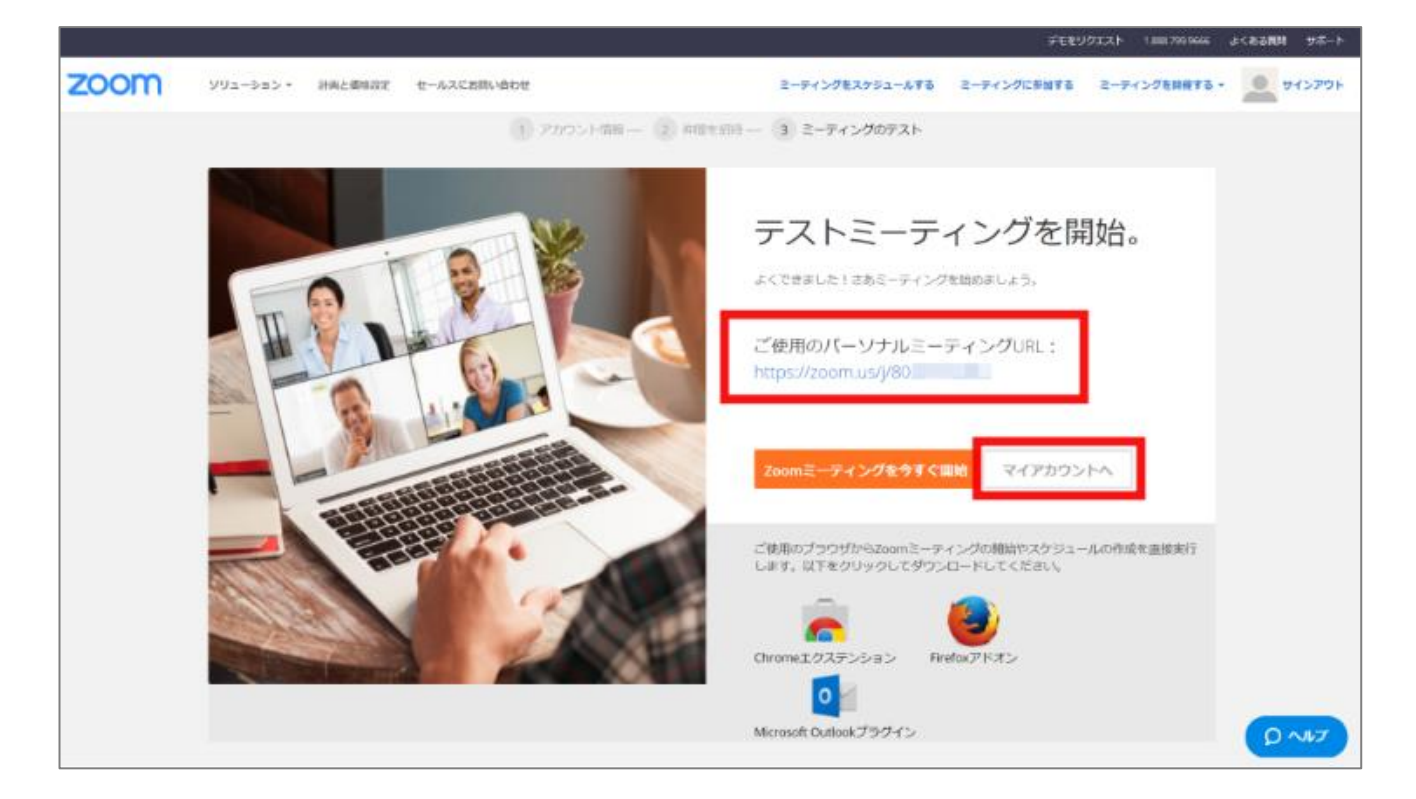

## アカウントが作成されますと、Zoom の詳細設定が可能となります。

(このままの設定でも通常に利用が可能です)

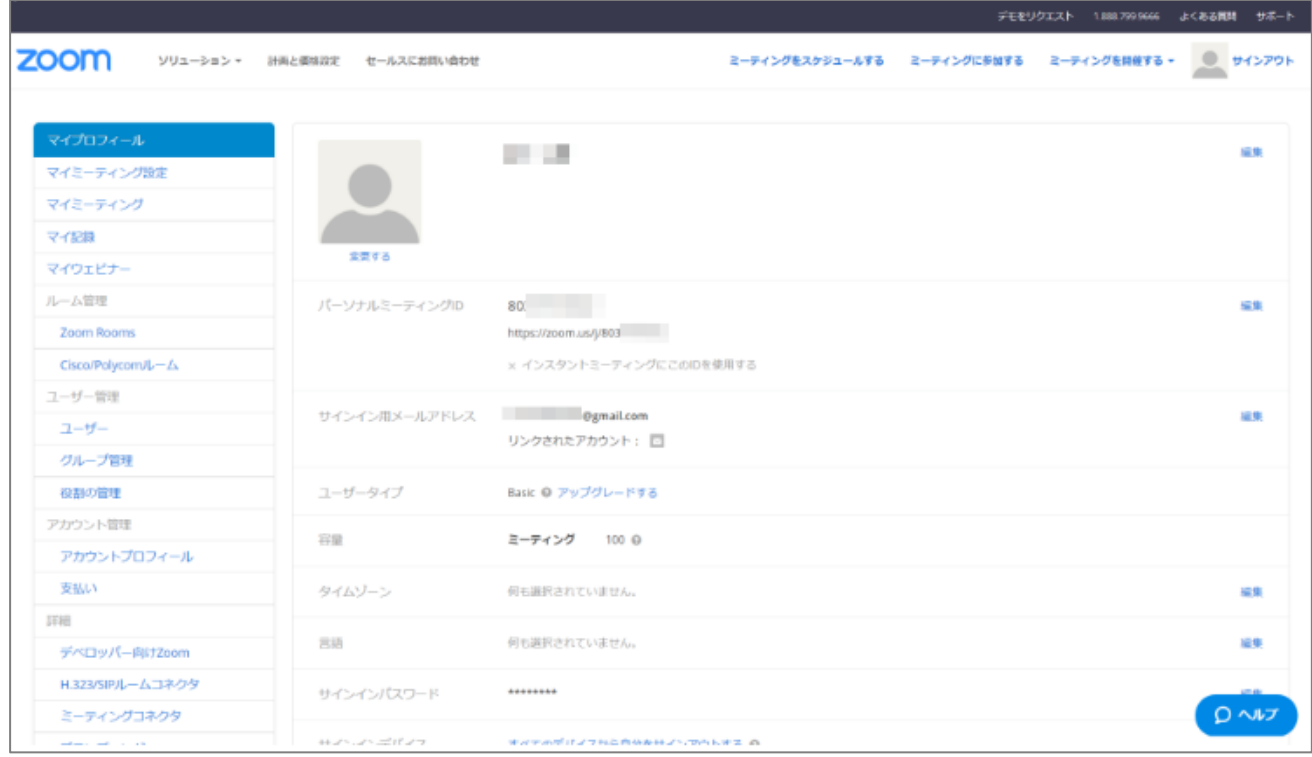